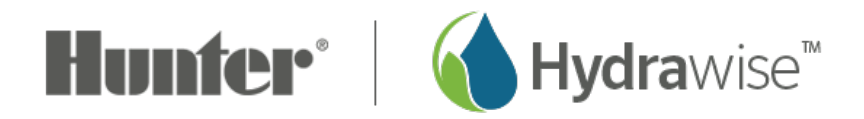

## **Limit Customer Access**

In the event you need to change customers access from full modify the schedule to view only, we offer the following instructions:

## **Changing an existing customer's permissions**

- 1. Click on the **MULTI-STE MANAGER** icon **<sup>84</sup>**  $\times$  on the upper right-hand side.
- 2. Click on **MY CUSTOMERS**.
- 3. Click on the **CUSTOMER NAME** you want to change or search by the username/email.
- 4. Click on the **USERNAME** you want to change.
- 5. Select icon.
- 6. Click **VIEW DETAILS.**
- 7. From the menu, select <sup>i</sup> icon, then **EDIT**.
- 8. Choose the level of access you want for the user:
	- If you want the user to have full control over the controllers, select "**Can modify configuration and run zones**"
	- If you don't want the user to be able to change the configuration, select "**Can view configuration, manually run zones**"
- 9. Click **SAVE** to change the permissions.

## **STEP 1-4**

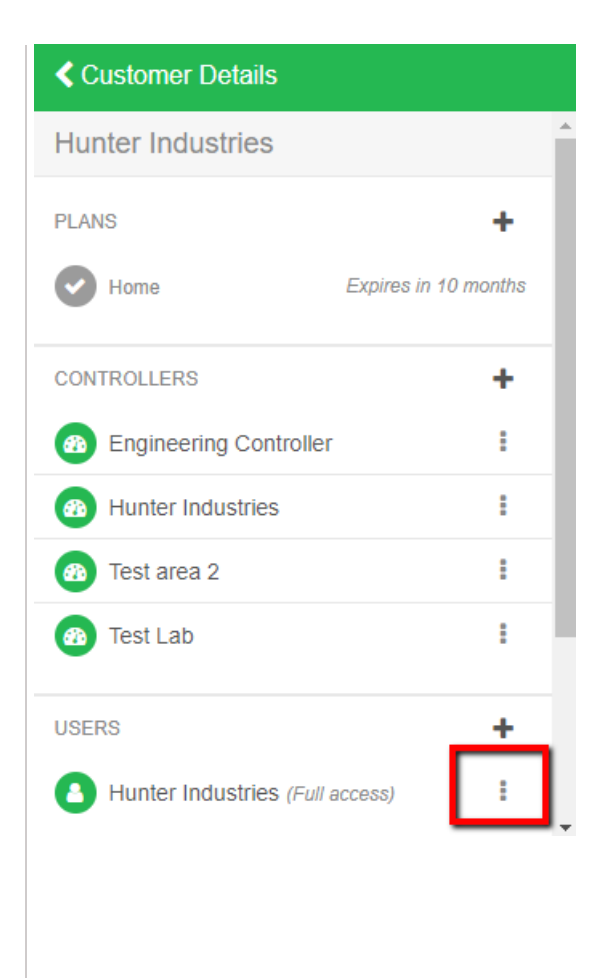

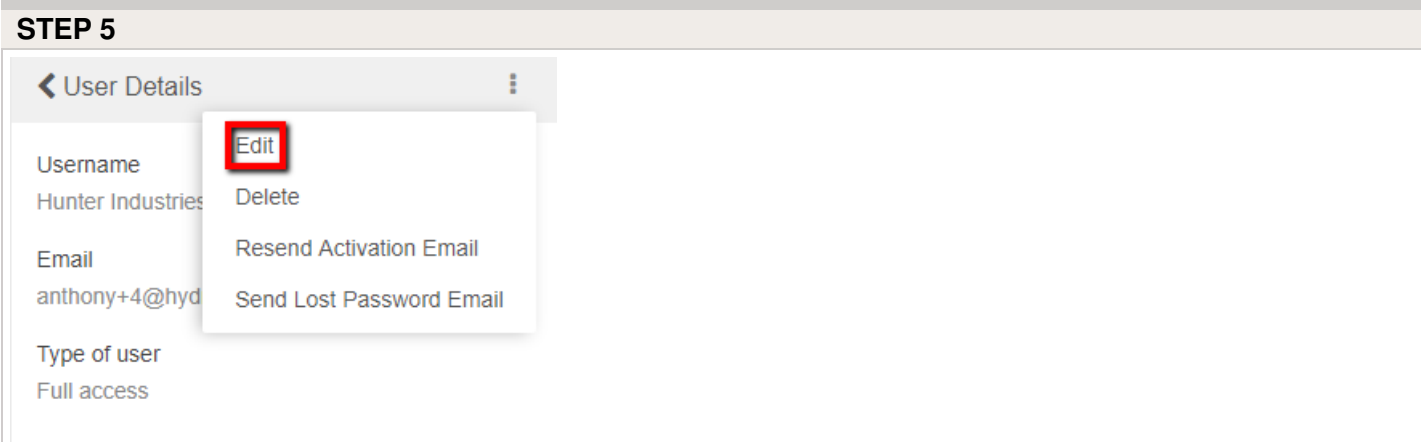

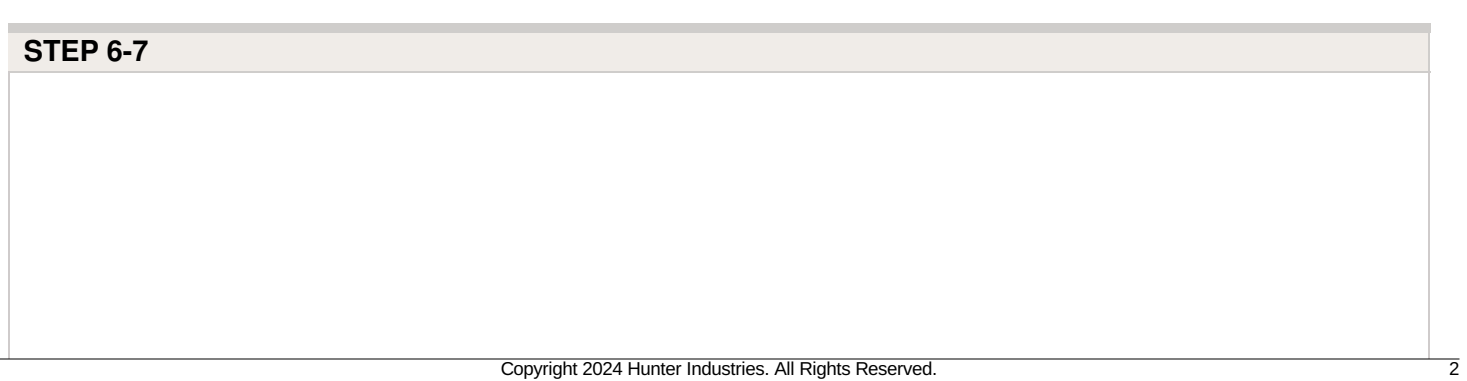

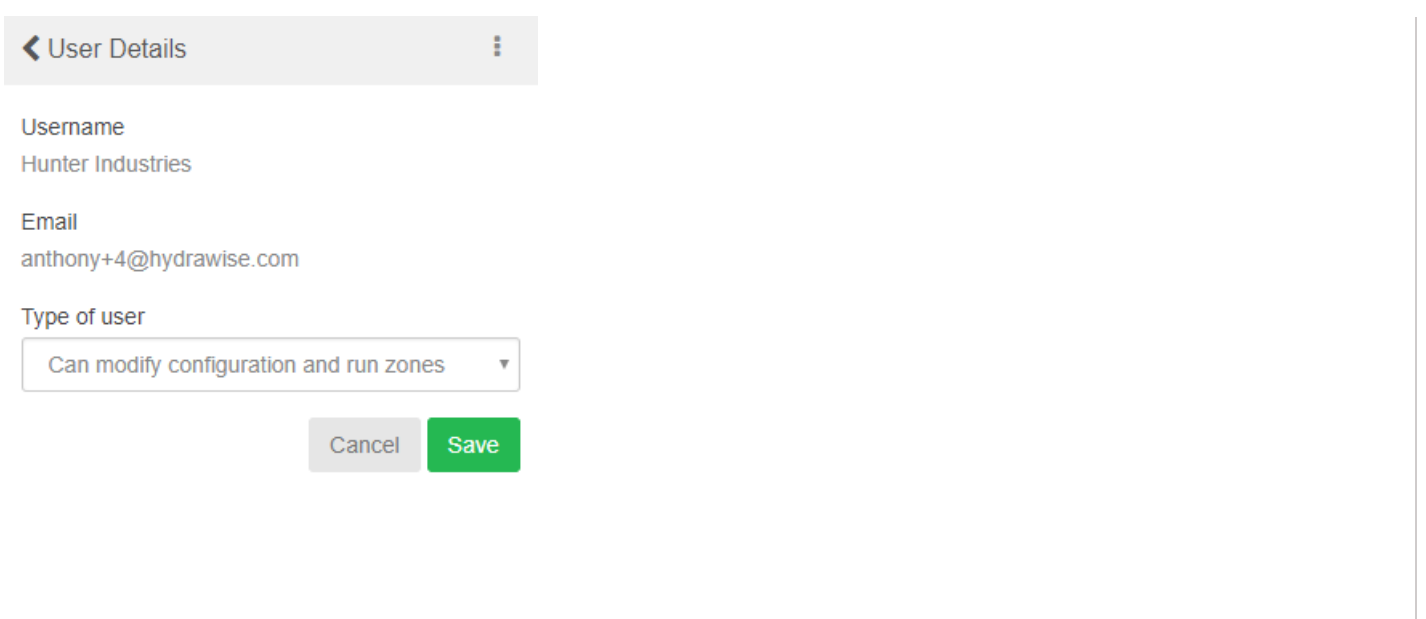